## COUNSEL'S CHAMBERS LIMITED

P: +61 2 9235 6221 E: support@ccl.com.au W: www.ccl.com.au A.B.N. 72 000 111 302 Level 1 Selborne Chambers 174 Phillip Street Sydney NSW 2000 Australia DX: 973 Sydney

## Webex Setup Guide

- 1. Cisco Webex is available on **Windows, macOS, Android** and **iOS** devices. To install the app on various platforms, please follow these steps:
	- a. For Windows and macOS users, please visi[t https://www.webex.com/downloads.html](https://www.webex.com/downloads.html) to download the software
	- b. For Android and iOS users, please visit the Play Store or App Store, search for "Webex", and install the app Note: Please do not download "Webex Meetings" app instead as it is being discontinued.
- 2. After installing Webex on your device, launch it. You will need to enter your primary CCL email address and press Next or Continue

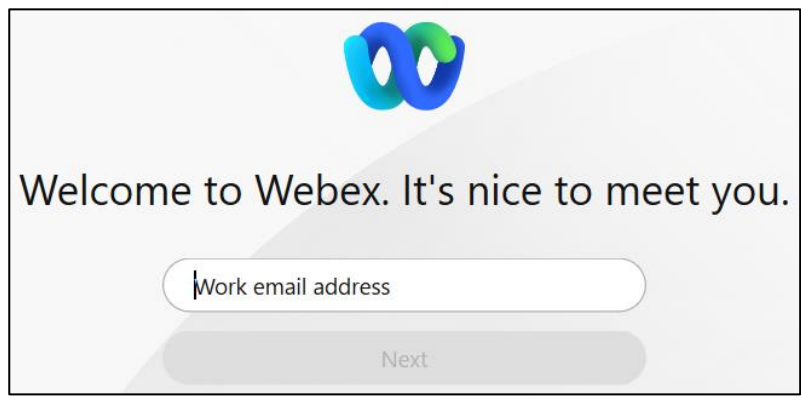

Note: Your primary CCL email address is what appears on outgoing emails.

3. On the following screen, sign in using your primary CCL email address and CCL network password

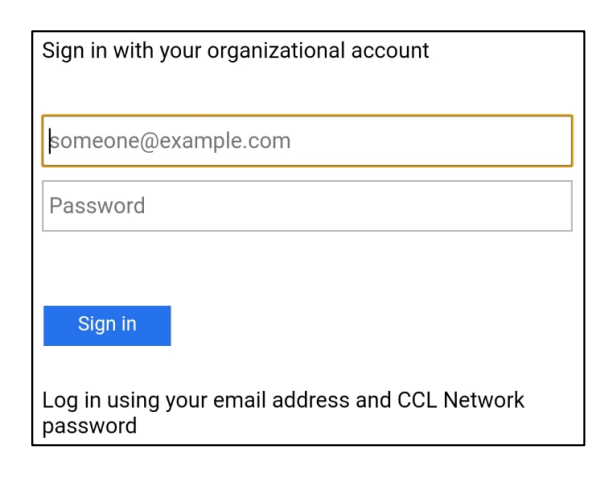

## Get Started with Webex

Below is a link to some useful information on how to make the most of using Webex:

• <https://help.webex.com/en-us/n3xx7vcb/Get-Started-with-Webex>

Also, please see the "CCL User Guide – Webex" document for further information on the general functionality of the Webex system & how it can be applied for use in Chambers:

• https://www.ccl.com.au/files/documents/CCL\_User\_Guide - Webex.pdf

## Message Retention

Messages and content will be automatically deleted after 3 years.